# **High-Performance Panel Controller User Manual**

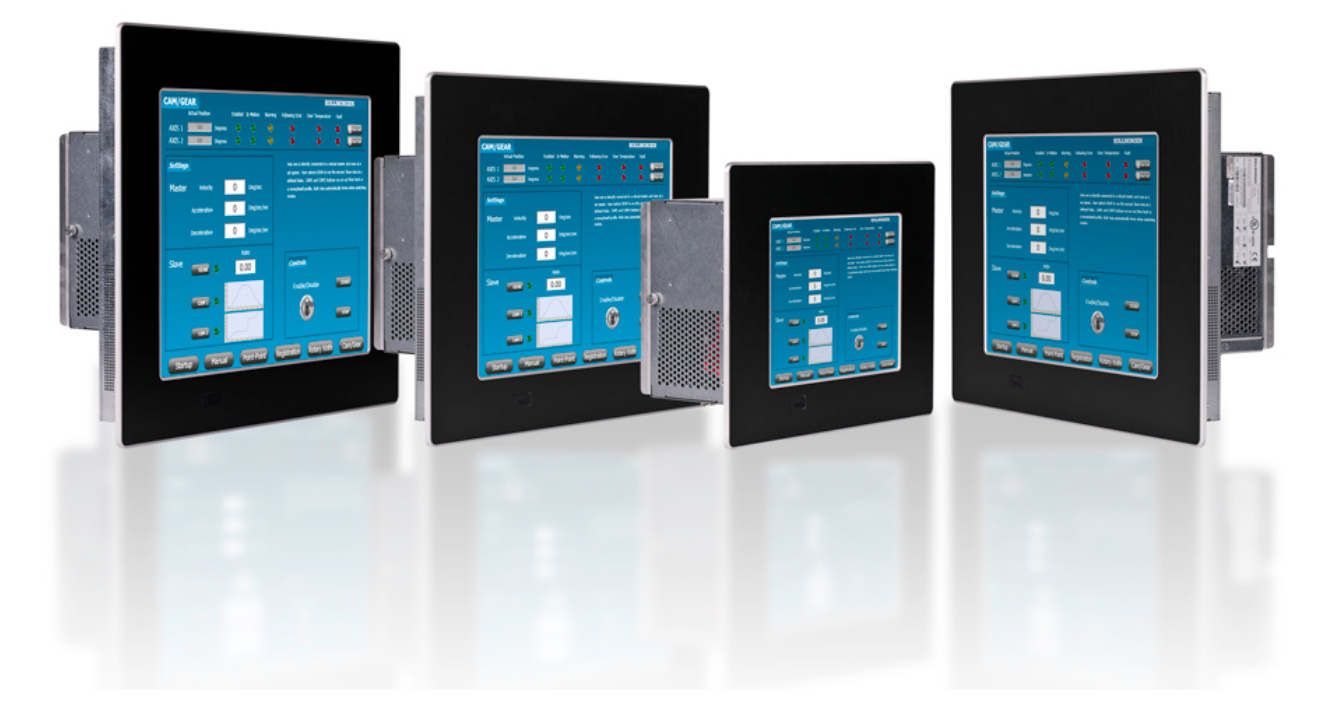

## **Revision 1.1, May 2012**

AKC-PNC-D1-224-15N-00-000 15" Hi-Performance Panel Controller AKC-PNC-D1-224-17N-00-000 17" Hi-Performance Panel Controller

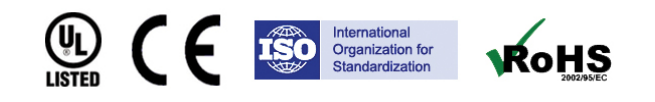

Keep all manuals as a product component during the life span of the product. Pass all manuals to future users / owners of the product.

**KOLLMORGEN** 

**Because Motion Matters™** 

#### **Record of Document Revisions**

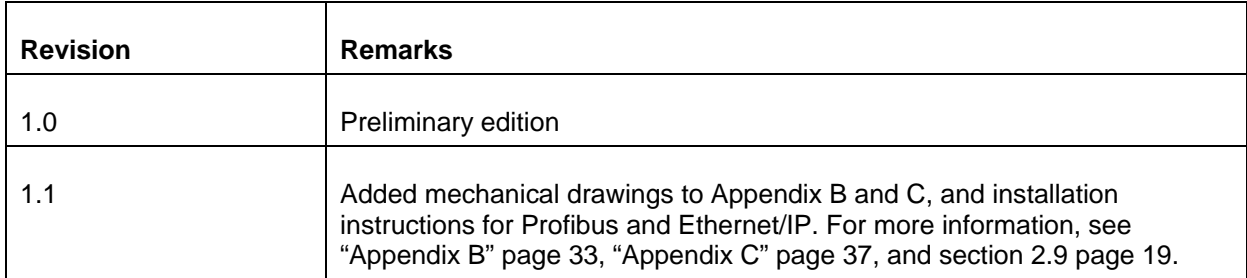

#### **IMPORTANT NOTICE**

Copyright© Kollmorgen™2010-2012. All rights reserved. Kollmorgen holds the copyright to this manual. All rights are reserved and no part of this publication may be reproduced or transmitted in any form or by any means without prior written consent from Kollmorgen.

#### **Disclaimer**

The information in this manual was accurate and reliable at the time of its release. However, Kollmorgen. reserves the right to change the specifications of the product described in this manual without notice at any time.

This document contains proprietary and confidential information of Kollmorgen. The contents of the document may not be disclosed to third parties, translated, copied or duplicated in any form, in whole or in part, without the express written permission of Kollmorgen.

#### **Registered Trademarks**

Kollmorgen is a registered trademark of Danaher Corp.

Technical changes which improve the performance of the device may be made without prior notice! Printed in the Federal Republic of Germany. All rights reserved. No part of this work may be reproduced in any form (by printing, photocopying, microfilm or any other method) or stored, processed, copied or distributed by electronic means without the written permission of Kollmorgen. All other proprietary names mentioned in this manual are the trademarks of their respective owners.

**May 2012**

#### $\overline{1}$ **Considerations and Safety Precautions**

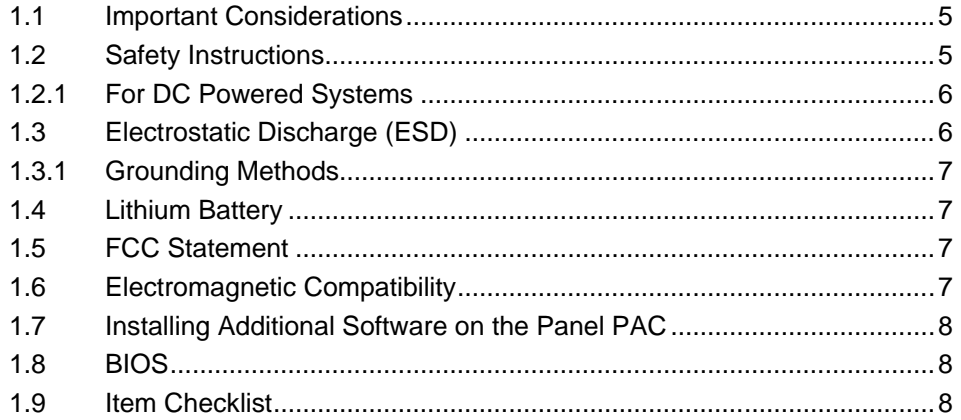

#### $\overline{2}$ Overview

 $\overline{\mathbf{3}}$ 

 $\overline{\mathbf{4}}$ 

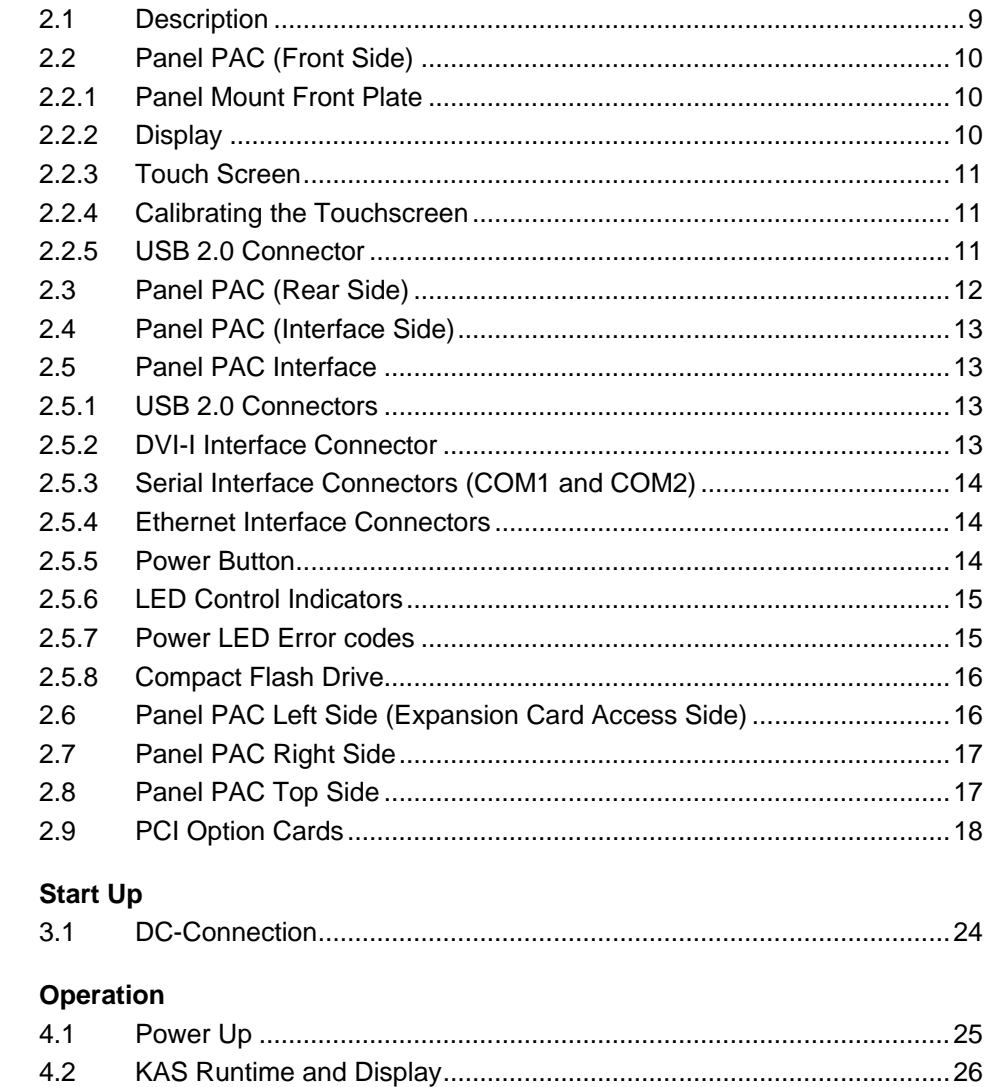

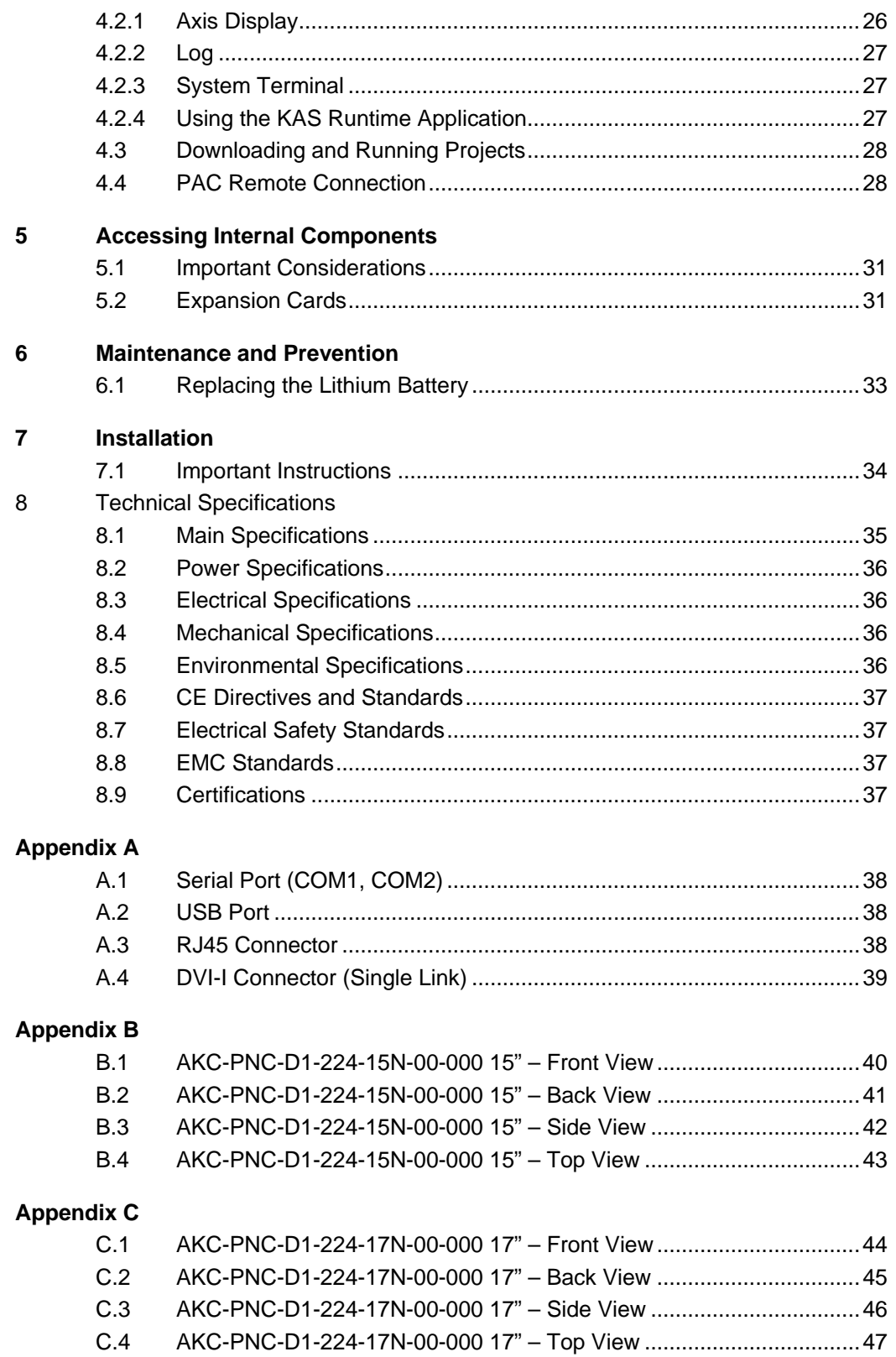

# <span id="page-4-0"></span>**1 CONSIDERATIONS AND SAFETY PRECAUTIONS**

This chapter provides describes important safety instructions and item checklist for the Panel PAC. Read this section carefully and observe all instructions for your own safety for correct use of the device. This chapter also contains information on approval and interference suppression of your device.

## <span id="page-4-1"></span>**1.1 Important Considerations**

The scope of this manual is the hardware installation of your new device. Please be advised that software is required to create custom applications for your hardware. For User Interface (UI) applications, Kollmorgen strongly recommends the Kollmorgen Visualization Builder software (KVB) that is an extended application of the Kollmorgen Automation Suite Integrated Development Environment (KAS IDE).

The Kollmorgen Visualization Builder software is used to configure Human Machine Interface (HMI) panels and PC operated control applications, including applications for Programmable Automation Controllers (PAC) from Kollmorgen.

The Kollmorgen Visualization Builder makes it easy to create logical, flexible and effective HMI/PAC applications that provide the right information on the right occasion to operators and to other systems.

For more information, refer to the Kollmorgen Visualization Builder User Manual and Quick Start Guide.

## <span id="page-4-2"></span>**1.2 Safety Instructions**

Observe all warnings and instructions on the device and in this manual. The device was built and tested by Kollmorgen in accordance to EN 60950-1 and was shipped in a safe operating condition.

**Note:** In order to maintain this condition and ensure safe operation, the user must observe the instructions and warnings contained in this manual.

- The device must be used in accordance with the instructions for use.
- The electrical installations in the room must correspond to the requirements of the respective regulations.
- Take care that there are no cables, particularly power cables, in areas where persons can trip over them.
- Do not use a power cable in sockets shared by a number of other power consumers. Do not use an extension cable.
- Only use the power cord supplied.
- Do not place the device in direct sunlight, near heat sources or in a damp place.
- Make sure the device has adequate ventilation.
- Only devices and components which fulfill the requirements of an SELV circuit (safety extra low voltage) in accordance with EN60950 may be connected to the interfaces of the system.
- All plugs on the connection cables must be screwed or locked to the housing.
- The device is designed to be used in vertical position with the interfaces downwards.
- Repairs may only be carried out by a person authorized by Kollmorgen.
- Maintenance or repair on the open device may only be done out by qualified personnel authorized by Kollmorgen, which is aware of the associated dangers.
- The device may only be opened for the installation and removal of PCI cards in accordance with the description in this manual. These procedures must be performed only by qualified personnel.
- If extensions are made to the device, all legal stipulations and the device specifications must be observed.
- The device must be switched off before installation and any PCI and CompactFlash™ cards must be removed.
- Only original accessories approved by Kollmorgen can be used.
- It must be assumed that safe operation is no longer possible when:
	- The device has visible damage
	- The device no longer functions.

**Note:** In these cases the device must be shut down and secured against unintentional operation.

#### <span id="page-5-0"></span>**1.2.1 For DC Powered Systems**

- The DC-input must fulfill SELV requirements of EN60950-1 standard.
- DC/DC-supplies do not fulfill the requirements for centralized DC power systems as required for use in the USA.

## <span id="page-5-1"></span>**1.3 Electrostatic Discharge (ESD)**

A sudden discharge of electrostatic electricity can destroy static-sensitive devices or micro-circuitry. Therefore proper packaging and grounding techniques are necessary precautions to prevent damage. Always take the following precautions:

- Transport boards in ESD-safe containers such as boxes or bags.
- Keep electrostatic sensitive parts in their containers until they arrive at the ESD-safe workplace.
- Always be properly grounded when touching a sensitive board, component, or assembly.
- Store electrostatic-sensitive boards in protective packaging or on antistatic mats.

### <span id="page-6-0"></span>**1.3.1 Grounding Methods**

The following measures help to avoid electrostatic damages to the device:

- Cover workstations with approved antistatic material. Always wear a wrist strap connected to workplace as well as properly grounded tools and equipment.
- Use antistatic mats, heel straps, or air ionizers for more protection.
- Always handle electrostatic sensitive components by their edge or by their casing.
- Avoid contact with pins, leads, or circuitry.
- Turn off power and input signals before inserting and removing connectors or connecting test equipment.
- Keep work area free of non-conductive materials such as ordinary plastic assembly aids and Styrofoam.
- Use field service tools such as cutters, screwdrivers, and vacuum cleaners which are conductive.
- Always place drives and boards PCB-assembly-side down on the foam.

## <span id="page-6-1"></span>**1.4 Lithium Battery**

The installed board is equipped with a lithium battery. To replace this battery refer to the instructions described in the chapter, Replacing the Lithium Battery.

*WARNING!* There is a danger of explosion if the wrong type of battery is used for replacement. Replace only with the same or equivalent type of battery as recommended by the manufacturer. Dispose of used batteries according to the manufacturers instructions.

## <span id="page-6-2"></span>**1.5 FCC Statement**

This equipment was tested and found to comply with the limits for a Class A digital device, pursuant to Part 15 of the FCC Rules. These limits are designed to provide reasonable protection against harmful interference when the equipment is operated in commercial environment. This equipment generates, uses, and can radiate radio frequency energy and, if not installed and used in accordance with the instruction manual, may cause harmful interference to radio communications. Operation of this equipment in residential area is likely to cause harmful interference in which case the user will be required to correct the interference at his own expense.

## <span id="page-6-3"></span>**1.6 Electromagnetic Compatibility**

This product was designed for industrial, commercial and office use, including small business use. The most recent version of the EMC guidelines (2004/108/EC) and/or the German EMC laws apply. If the user modifies and/or adds to the equipment (e.g. installation of add-on cards), the prerequisites for the CE conformity declaration (safety requirements) may no longer apply.

## <span id="page-7-0"></span>**1.7 Installing Additional Software on the Panel PAC**

Adding additional applications not provided by or approved by Kollmorgen may affect the PAC's high performance machine and motion control performance. Kollmorgen is not responsible for the operation, consequences or support of systems in which unapproved software has been installed.

Before installing and running any additional applications not supplied by Kollmorgen, please contact a Kollmorgen KAS application engineer for review. Adding additional applications may affect the PAC's high performance machine and motion control performance. Any additional applications installed and run must be reviewed with a Kollmorgen KAS application engineer.

## <span id="page-7-1"></span>**1.8 BIOS**

*WARNING!!* Changing the PAC BIOS settings can drastically affect operations. Do not make any changes to the BIOS.

## <span id="page-7-2"></span>**1.9 Item Checklist**

Your Panel PAC comes securely packaged in a solid shipping carton. Upon receiving your Panel PAC, open the carton and remove the contents carefully. The shipping carton should contain the following items:

- Performance Panel Controller
- User Manual
- 24V DC Power cord (optional)
- CF Card (optional)

**Note:** Carefully inspect each component to ensure that nothing is missing or damaged. If any of these items is missing or damaged, contact Kollmorgen immediately. Preserve the packing material for future transportation.

# <span id="page-8-0"></span>**2 OVERVIEW**

This section provides an overview of the Panel PAC.

## <span id="page-8-1"></span>**2.1 Description**

The Panel PAC is a motion and machine controller with an integrated Human Machine Interface (HMI). The Panel PAC contains a motion and machine control real-time engine and a Window XP embedded interface for ease of use.

Machine and motion control projects for the Panel PAC are created with the KAS Integrated Development Environment software (IDE) and downloaded via an Ethernet port. The Panel PAC contains the following additional features:

- High Performance EtherCAT network for interface to Drives and Remote I/O.
- CF (Compact Flash) card Data Memory.
- NVRAM Memory to retain data when power is removed.
- USB ports for plugging in external devices.
- Runtime display showing status of each axis and overall operation of the user's project.
- Optional KVB (Kollmorgen Visualization Builder) HMI.
- A fan less system. The cooling of the Panel PAC is performed by the heat sink surface of the chassis (rear side).

The system is designed for:

- Installation in an instrument panel or other cabinets.
- Installation by VESA 75/100 compliant mounting system.

Depending on the ordered system configuration, the built-in display is 15" or 17" TFT-LCD. In front of the display is a glass protection pane with anti-reflection properties with a resistive touch screen. This protects the display surface from dirt and scratches.

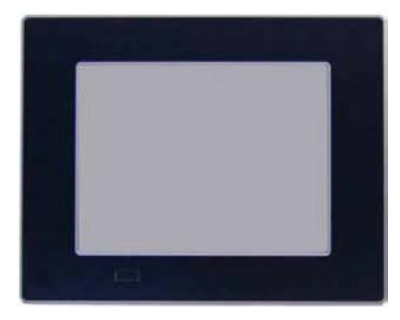

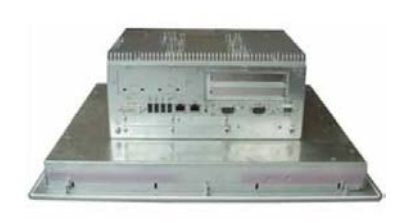

**Figure 2.1** Panel PAC (Front) **Figure 2.2** Panel PAC (Interface Side)

The Power button, Reset button, LED control indicators, and user interfaces such as DVI-I/VGA, USB (2.0) LANs (10/100 Mbps or 1 Gbps), and serial ports (RS232) are accessible on the rear side of the system. The front side provides a USB (2.0) port.

The Panel PAC is designed to be powered from a 24 VDC external power source.

The front side of the Panel PAC system is ensured with an IP65 (NEMA 250 Type 12 and 13) protection class.

The Panel PAC is a fan less system. The cooling of the Panel PAC is performed by the heat sink surface of the chassis (rear side).

**Note:** When powering on the Panel PAC, make sure the air intake and exhaust openings are not obstructed.

## <span id="page-9-0"></span>**2.2 Panel PAC (Front Side)**

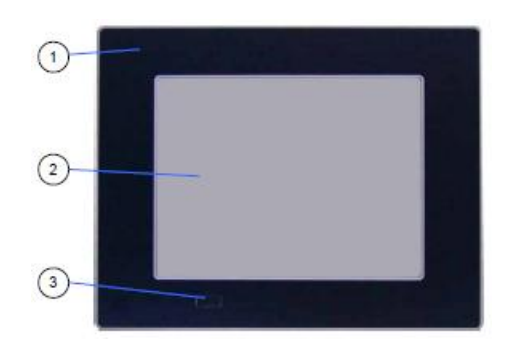

The following items are located on the front side of the Panel PAC:

- 1. Panel mount front plate
- 2. Display (15"/17") with corresponding resistive touch screen
- 3. USB (2.0) connector (covered)

**Figure 2.3** Panel PAC (Front)

#### <span id="page-9-1"></span>**2.2.1 Panel Mount Front Plate**

This version of front plate is suitable for the installation in an instrument panel or other cabinets. Therefore at the rear side of the front plate are twelve threaded M4 metric studs. For more information, see Rear Side.

#### <span id="page-9-2"></span>**2.2.2 Display**

Depending on the ordered system configuration, the built-in TFT display is 15" or 17". For information about the built-in display, see Main Specification.

**Note:** The display is mechanically protected by the resistive touch screen

#### <span id="page-10-0"></span>**2.2.3 Touch Screen**

The display unit is equipped with a resistive touch screen. The touch screen is internally connected to the on-board USB interface of the installed baseboard.

The touch screen registers contacts of a finger or a pen and moves the mouse pointer.

**WARNING!** Do not use a hard or pointed object to operate the touch screen or damage will be done to the touch screen foil surface.

#### <span id="page-10-1"></span>**2.2.4 Calibrating the Touchscreen**

The installed touch screen is calibrated at the factory. Only run the calibration routine when an alignment problem exists between the mouse pointer and the contact location on the screen.

Calibration serves two purposes:

- Sets the active area of the touch screen
- Aligns the active area of the touch screen to the screen's image.

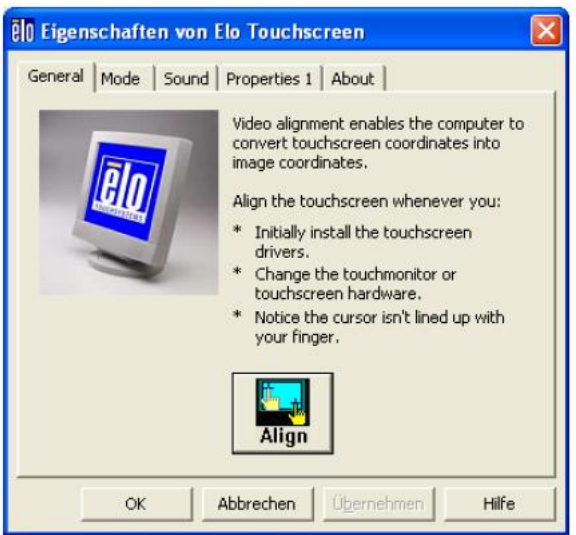

**Note:** Before you calibrate the touch screen, let the unit warm up for 30 minutes.

Calibration aligns the active touch-sensitive area of the touch screen with the image on the display. Calibration also determines the edges of the screen's image and locates the center of the touch screen. If the touch screen is not calibrated properly, the active area of the touch screen may not be aligned with the screen's image or may be unnecessarily small in size.

Click the "Align" button to recalibrate the touch screen as necessary:

Carefully touch the location of the markers with your stylus to recalibrate the touch screen.

#### <span id="page-10-2"></span>**2.2.5 USB 2.0 Connector**

This connector allows connection of USB compatible devices.

**Note:** The front side USB port with mounted plastic cover is also protected acc. IP65.

# <span id="page-11-0"></span>**2.3 Panel PAC (Rear Side)**

At the rear side of the Panel PAC is a rubber seal, 12 threaded M4 metric mounting studs, and the PC unit with the heat sink. Two screws are available for securing the PC unit to the display unit (not visible in picture below).

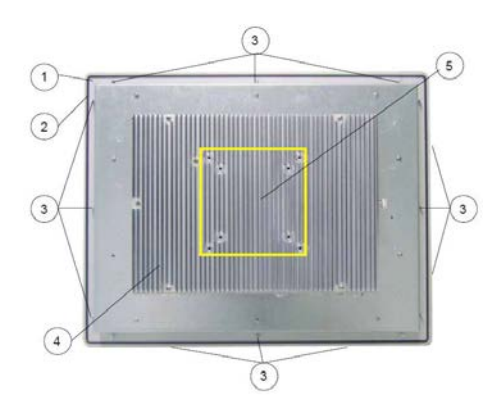

**Figure 2.4** Panel PAC (Rear)

- 1. Rear side of the front plate (panel mount)
- 2. Rubber seal (gasket)
- 3. Threaded M4 metric studs
- 4. Heat sink with VESA® 75/100 mounting holes
- 5. VESA® 75/100 compliant mounting holes

# <span id="page-12-0"></span>**2.4 Panel PAC (Interface Side)**

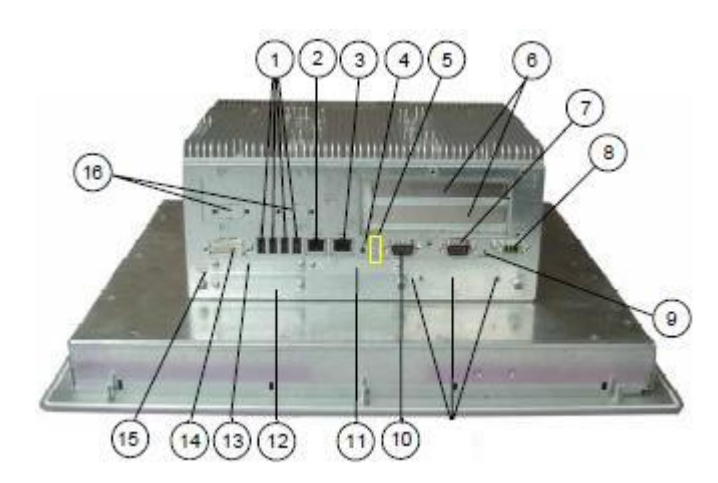

**Figure 2.5** Panel PAC (Interface Side)

- 1. 4x USB (2.0) connector
- 2. LAN2 interface connector (EtherCAT)
- 3. LAN1 interface connector (KAS IDE)
- 4. Power button (ATX)
- 5. LED control indicators
- 6. Free expansion slots for PCI cards 32 bit @ 33 MHz (half size)
- 7. COM2 (RS232) port connector
- 8. DC power plug (shown with DC terminal for the power cord)
- 9. Reset switch
- 10. COM1 (RS232) port connector
- 11. CF slot (not equipped)
- 12. Card slot
- 13. CF slot (shown with installed CF card (type I)
- 14. DVI-I/VGA connector
- 15. Grounding Point
- 16. COM3 and COM4

## <span id="page-12-1"></span>**2.5 Panel PAC Interface**

This section describes each of the Panel PAC interfaces.

### <span id="page-12-2"></span>**2.5.1 USB 2.0 Connectors**

The system is equipped at the bottom side (rear) with four USB 2.0 interface connectors. These connectors provide connections for USB-compatible devices. Typical uses include ports to connect a keyboard, mouse, memory stick, or hardware key.

## <span id="page-12-3"></span>**2.5.2 DVI-I Interface Connector**

The DVI-I interface (Single Link) supports both digital and analog connections. Digital devices such as an external monitor can be connected directly to this interface of the Panel PAC, but analog devices should be connected to this interface by using a DVI to VGA adapter (not included).

#### <span id="page-13-0"></span>**2.5.3 Serial Interface Connectors (COM1 and COM2)**

These RS232 connections are available as 9-pin D-SUB plugs and provide connection for serial devices that are connected to the Panel PAC.

#### <span id="page-13-1"></span>**2.5.4 Ethernet Interface Connectors**

These interface connectors are provided as RJ45 sockets with integrated LEDs. The data transfer rate depends on the installed module.

#### **Ethernet Data Transfer Rates**

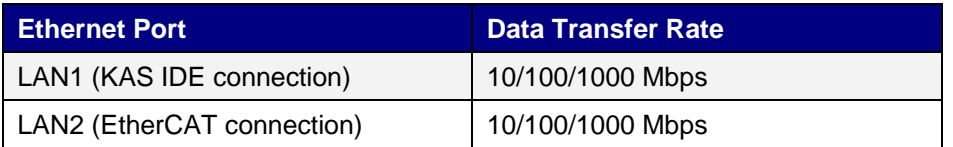

#### **LED States**

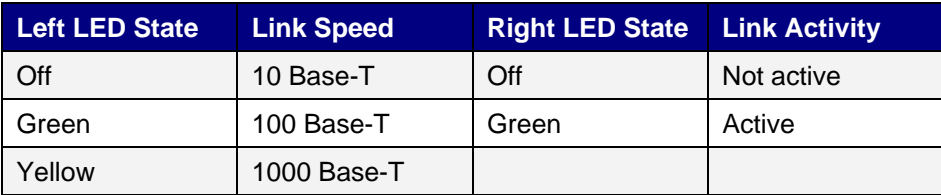

#### <span id="page-13-2"></span>**2.5.5 Power Button**

This section describes the power button for the Panel PAC.

![](_page_13_Picture_11.jpeg)

- 1. Power button
- 2. HDD LED (monitors CF drive)
- 3. Power LED

**Figure 2.6** Power Button and LEDs

The PWR button is located on the bottom side (rear) of the system. Press this button in to turn the PAC on or off.

**Note:** If the system is turned off by using the ATX power button, a standby-voltage of 5 V on the baseboard is still present.

The system is not completely disconnected from the main power source when turned off via the ATX power button.

The unit is only completely disconnected from the main power source, when the power cord is disconnected either from the power source or the unit. Therefore, the power cord and its connectors must always remain easily accessible.

### <span id="page-14-0"></span>**2.5.6 LED Control Indicators**

![](_page_14_Picture_169.jpeg)

The Panel PAC is equipped with two LED indicators (bottom, rear side).

### <span id="page-14-1"></span>**2.5.7 Power LED Error codes**

This function displays four important fail conditions:

- Voltage Error
- Temperature Error
- Fan Error
- Battery Error

These errors are notified by the status LED and by a beeper. The following illustration shows the blink/beep for different conditions:

![](_page_14_Figure_11.jpeg)

If more than one fail condition occurs simultaneously, only the highest priority error code is shown. The priority order is:

![](_page_14_Picture_170.jpeg)

![](_page_15_Picture_224.jpeg)

**Example:** If a temperature error and a fan error occur simultaneously, only the temperature error is displayed.

### <span id="page-15-0"></span>**2.5.8 Compact Flash Drive**

The Panel PAC is equipped with a bottom side accessible Compact Flash drive. The Compact Flash is the main memory component in the system. The Panel PAC does not contain a HDD.

**Note:** The system must be powered down before the Compact Flash card is installed or removed.

## <span id="page-15-1"></span>**2.6 Panel PAC Left Side (Expansion Card Access Side)**

On the left side the expansion card access door is secured with a knurled screw. Opening this access door provides access to the free card slots of the raiser card installed onto the baseboard. For more information about Installing the expansion cards, see Installing and Removing the Expansion Cards.

![](_page_15_Picture_8.jpeg)

- 1. Heat sink with VESA 75/100 mounting holes
- 2. Expansion card access door with knurled screw
- 3. Front panel with display
- 4. Exhaust openings
- 5. Interface side (bottom)

**Figure 2.8** Panel PAC (Left Side)

**Note:** When powering on the Panel PAC, make sure that the air intake and exhaust openings are not obstructed.

# <span id="page-16-0"></span>**2.7 Panel PAC Right Side**

<span id="page-16-1"></span>**2.8 Panel PAC Top Side**

![](_page_16_Picture_3.jpeg)

- 1. Front panel with display
- 2. Heat sink with VESA 75/100 mounting holes
- 3. Exhaust openings

**Figure 2.9** Panel PAC (Right Side)

**Note:** When powering on the Panel PAC, make sure that the air intake and exhaust openings are not obstructed.

#### $\widehat{1}$  $\overline{2}$ **COLLUMBATION TELEVILLE AND TELEVILLE ::::::!:::::**  $\overline{3}$  $\overline{\mathbf{3}}$ **WE**

**Figure 2.10** Panel PAC (Top Side)

- 1. Heat sink with VESA 75/100 mounting holes
- 2. Screws for securing the PC unit to the display unit
- 3. Exhaust openings

**Note:** When powering on the Panel PAC, make sure that the air intake and exhaust openings are not obstructed.

## <span id="page-17-0"></span>**2.9 PCI Option Cards**

The Panel PAC contains two 32 bit PCI slots. You can expand your system with PCI extension cards as half size length. To expand your system with additional cards, please observe the power consumption specifications specified in the Power Specifications chapter. One example for using these slots is to add bus interface cards.

**Note:** Any additional cards must not exceed 25 W power consumption.

#### **2.9.1 Profibus Installation**

<span id="page-17-1"></span>Both Profibus cards (Master and Slave) have to be installed in PCI slot number 1. This slot is the closest from the mother board as shown in [Figure 2](#page-17-1).11.

![](_page_17_Figure_6.jpeg)

**Figure 2.11:** Profibus PCI Slot on a PAC with a Panel

#### **INtime Configuration**

The goal is to load the CIF Driver for Intime.

- Right-click on the Intime Icon in the windows service toolbar and select INtime configuration.
- Click on the "Autoload" icon.
- Select the Hilscher Profibus CIF driver and click on the enable button.

| <b>INtime Auto Load Configuration</b>                                                               |                                                                     |                                                                                      | ×l                       |
|----------------------------------------------------------------------------------------------------|---------------------------------------------------------------------|--------------------------------------------------------------------------------------|--------------------------|
| Name                                                                                                | Enabled                                                             | Filename                                                                             | Add                      |
| Hilscher Profibus CIF dri<br><b>INtime Network</b><br>Min32<br>rtl8168 driver<br>SpinDoctor<br>USB. | Disabled<br>Disabled<br>Disabled<br>Enabled<br>Disabled<br>Disabled | C:\Program Files\INt<br>System<br>System<br>C:\Program Files\INt<br>System<br>System | Edit<br>Enable<br>Delete |
| ィ∣<br>0K                                                                                            | Cancel                                                              | $\blacktriangleright$<br>Disable Auto Load<br>Apply                                  | Help                     |

**Figure 2.12:** Intime Auto Load Configuration

• Restart the IPC

#### **Settings Validation**

It is important to double check that cifintimedrv.rta has been correctly loaded

- Click on the INtime icon in the service bar at the bottom right
- Open the INtime Explorer
- Make sure that the driver cifIntimedrv.rta is correctly loaded as shown in the [Figure 2](#page-18-0).13

| <b>Nume Explorer - [Local]</b>                                                                                                    | $\Box$ o $\times$                                                                                                    |
|----------------------------------------------------------------------------------------------------|----------------------------------------------------------------------------------------------------|
| File Edit View Window Help                                                                                                    | $-10 \times$                                                                                                    |
| @ 击忍击古 ×!弋M← ?                                                                                                    |                                                                                                    |
| 0258 Root process                                                                                                    | RT Object information for RT handl.                                                                                                    |
| Oc 0e78 " Nucleus Communications Service"                                                                                                    | Object type = 1: Process                                                                                                    |
| Oee8 " Paging Subsystem Job"<br>Of 48 " Shared C Library Job"<br>Ĥ<br>OF OFCO RTDSM " DSM Subsystem Process"<br>Ĥ.<br>4. 1938 "C:\Program Files\INtime\network\r8168.rta"<br>. 31aa0 "C:\Program Files\INtime\CIF\cifintimedrv.rta"<br>曱<br>由 2598 RTintex "C:\Program Files\INtime\bin\rtintex.rta"<br>--- 名马 0268 | Current Threads<br>$\sim$ 2<br>Current ob<br>Container proc<br>O258 -<br>Max Priori<br>87K<br>Pool min<br>$Pool$ max<br>lused<br>0.4K<br>Free <sub>1</sub><br>Borrowed<br>208K<br>$\circ$<br>Exception<br>Exception mode<br>Object directory has 64 entries,<br>R?C INFO<br>1b08 |
| - 윤 0270                                                                                                    | R?END_INIT<br>$l$ af $\theta$<br>R?EXIT MBOX<br>1b40                                                                                                    |
| — දි⊟ OdeO                                                                                                    |                                                                                                    |
| — <del>2∆</del> 0е00                                                                                                    |                                                                                                    |
| For Help, press F1                                                                                                    | Not watching                                                                                                    |

<span id="page-18-0"></span>**Figure 2.13:** CIF driver loaded in Intime explorer

### **2.9.2 Ethernet/IP Installation**

Ethernet/IP cards have to be installed in PCI slot number 1. This slot is the closest from the mother board as show in [Figure 2.14](#page-19-0)

![](_page_19_Figure_3.jpeg)

<span id="page-19-0"></span>**Figure 2.14:** Ethernet/IP PCI Slot on a PAC with a Panel

#### **INtime Configuration**

The following procedure explains how to configure INtime to manage the network card.

- 1. **Pass the network board from Windows to INtime**.
	- Open : INtime Configuration-> INtime Device Manager
	- Expend the network adapter
	- Right-click on the RTL8169 and select "pass to INtime (with legacy IRQ)"
	- Close the windows and restart INtime kernel

### **2. Add the NIC Interface**

- Open INtime Configuration->Real-time Network
- Check "Auto Start Real-time Networking"
- Click on the button "NIC Configuration"
- Double click on the ETH0
- Set the "Interface Type" to "Ethernet"
- Check "EnableDHCP" in the "DHCP config"
- Check "Use Static values as defaults" in the "DHCP config"
- UnCheck "EnableDHCP" in the "DHCP config"
- Set your IP parameter according to your Ethernet/IP settings
- Select your "Realtek 8169 Gigabit Ethernet" in NIC Driver drop down list
- Set "speed=100" in the unnamed text box on the right of the drop down list
- Your settings should look like in the [Figure 2.15](#page-20-0)

![](_page_20_Picture_53.jpeg)

#### <span id="page-20-0"></span>**Figure 2.15:** NIC Configuration

• Then click OK and then Apply

## 3. **Set the dependency for the EtherCAT driver**.

- Open INtime Configuration->Autoload
- Double-click on the "rtl8168 driver"
- In the Dependencies click Add, select "INtime Network", click Ok

![](_page_20_Picture_54.jpeg)

**Figure 2.16:** Driver r8168 setting in Autoload panel

#### 4. Restart the INtime kernel

#### **Settings Validation**

The INtime network configuration has to be verified as well as the network driver and the network stacks.

- Click on the INtime icon in the service bar at the bottom right
- Open the INtime Explorer
- Make sure that the driver r8168.rta is correctly loaded
- Make sure that the driver r8169.rta is correctly loaded
- Make sure that the network stack(ip.rta, udp.rta, tcp.rta, rip.rta) are correctly loaded like in the [Figure 2.17](#page-21-0)

| <b>INtime Explorer - [Local]</b>                                    |                                            | $\Box$ o $\Box$              |  |  |
|---------------------------------------------------------------------|--------------------------------------------|------------------------------|--|--|
| File Edit View Window Help                                          |                                            | $  B $ $\times$              |  |  |
|                                                                     |                                            |                              |  |  |
| @ L&Lò X!۹m← ?                                                      |                                            |                              |  |  |
| □ 358 Root process                                                  | RT Object information for RT handle 0258   |                              |  |  |
| Fi-C, 0e70 " Nucleus Communications Service"                        | Object type = 1: Process                   |                              |  |  |
| Oee0 " Paging Subsystem Job"<br>田                                   | Current Threads                            | Current objects              |  |  |
|                                                                     | e1<br>Container proc<br>0000               | $\mathbf{z}$<br>Max Priority |  |  |
| Of 40 " Shared C Library Job"<br>田                                  | Pool min<br>129915K                        | Pool max<br>12991            |  |  |
| El-Co Of b8 RTDSM " DSM Subsystem Process"                          | Useed<br>75000K                            | Free<br>5491                 |  |  |
| 由 3160 "C:\Program Files\INtime\network\r8169.rta"                  | Borrowed<br>0K                             |                              |  |  |
| El-Co 1ac0 "C:\Program Files\INtime\network\loopback.rta"           | $\circ$<br>Exception mode                  | Exception handler            |  |  |
| Fi-C: 1bc8 "C:\Program Files\INtime\network\ip.rta"                 |                                            |                              |  |  |
|                                                                     | Object directory has 3840 entries, 36 in u |                              |  |  |
| E - 3 1d18 "C:\Program Files\INtime\network\udp.rta"                | CLK SEM                                    | 1920                         |  |  |
| E-C 1e00 "C:\Program Files\INtime\network\tcp.rta"                  | HW FAULT MBX                               | 0e40                         |  |  |
| 由 C:\Program Files\INtime\network\rip.rta"                          | <b>IPHEAP</b>                              | $1 \alpha - \theta$          |  |  |
| E 20b8 "C:\Program Files\INtime\network\r8168.rta"                  | LS MBOX                                    | 1858<br>$0 - d\theta$        |  |  |
|                                                                     | NCS TRACE<br>NT_INFO                       | llfe                         |  |  |
| 由 2450 SinopeINtime "Y:\Products\Configs\Sinope Runtime\INtime\Sino | NT_SHUTDOWN                                | Thread 2208 vaitin           |  |  |
| El-Co 5998 RTintex "C:\Program Files\INtime\bin\rtintex.rta"        | NT TASK                                    | 1940                         |  |  |
| <del>ஃ2</del> 0268                                                  | <b>NtxThreadO</b>                          | 1230                         |  |  |
| ਲੋੜ 0270                                                            | OSEM METRICS                               | 1220                         |  |  |
|                                                                     | R?C INFO                                   | 2270                         |  |  |
| 옵급 0de0                                                             | R?MB2TP                                    | 0e00                         |  |  |
| <del>නිය</del> 0e00                                                 | R?PCI                                      | OdcO                         |  |  |
| 옵급 0e18                                                             | R?RSLMGRTASK                               | 10b0                         |  |  |
| 옵급 0e28                                                             | R?SCHED\$LOCK                              | $0 - 50$                     |  |  |
| 名 0e38 WIN_EXEC_TSK                                                 | R?SHUTDOWN                                 | Thread 1110 mainin           |  |  |
|                                                                     | ROMONITOR                                  | $0 - 50$                     |  |  |
| 옮 1248                                                              | ROSYNCSEMA<br>ROSYSINFO                    | $0 - 60$<br>$0 - 50$         |  |  |
| 옮 1260                                                              | RO NICTABLE                                | $1 = 40$                     |  |  |
| ਲੋੜ 1278                                                            | RTClkSrvReq                                | 2238                         |  |  |
| දිසු 1290                                                           | RTClESrvRsp                                | 2240                         |  |  |
|                                                                     | RTC1kSrvSem                                | 2246                         |  |  |
| <del>නිධ</del> 12a8                                                 | <b>RTDSM</b>                               | Ofbe                         |  |  |
| ድኋ 12c0.                                                            |                                            |                              |  |  |
| For Help, press F1<br>Not watching                                  |                                            |                              |  |  |
|                                                                     |                                            |                              |  |  |

<span id="page-21-0"></span>**Figure 2.17:** Drivers loaded in INtime Explorer

Verify that there are no conflicts with the windows interrupt management.

- Click on the INtime icon in the service bar at the bottom right
- Open the INtime Configuration
- Verify that the Realtek rtl8169/8110…has not conflict indicated
- The windows should be similar to the [Figure 2.18](#page-22-0)

<span id="page-22-0"></span>![](_page_22_Picture_1.jpeg)

**Figure 2.18:** INtime Device Manager without any conflict

# <span id="page-23-0"></span>**3 START UP**

This chapter provides start up information for the Panel PAC.

## <span id="page-23-1"></span>**3.1 DC-Connection**

The DC power socket is located on the bottom side (rear) of the system.

**Note**: The voltage of the power source must correspond to the voltage value on the type label.

**Note**: The length of the DC connecting wires may not exceed 3m. Strip and twist the connecting wire-ends, but do not tin it with solder.

![](_page_23_Picture_7.jpeg)

**Figure 3.1** DC-connector (without Phoenix plug terminal)

![](_page_23_Picture_9.jpeg)

**Figure 3.2** DC-Connector (Phoenix plug terminal AWG 28-16)

For the DC-connection prepare the connecting wires with the supplied Phoenix plug. Pay attention to the correct polarity of the wires. See Figures 3.1 and 3.2 above.

The second end of each wire is prepared as required for the connection to the DC-power supply.

# <span id="page-24-0"></span>**4 OPERATION**

This chapter provides information on the operation of the Panel PAC .

## <span id="page-24-1"></span>**4.1 Power Up**

When power is applied to the 24 VDC terminal connection, the PAC powers up. On the integrated HMI the following start up screen is displayed:

![](_page_24_Picture_5.jpeg)

The display contains the following information:

![](_page_24_Picture_123.jpeg)

# <span id="page-25-0"></span>**4.2 KAS Runtime and Display**

The KAS runtime application is represented by the following icon on the start up screen:

![](_page_25_Picture_3.jpeg)

The KAS runtime can be configured to start on PAC power (typical configuration) or started by clicking this icon.

![](_page_25_Figure_5.jpeg)

When launched, the KAS Runtime interface displays:

**Note:**

1826 = Absolute position over complete length of travel (including modulo). (346.66) = Absolute position within 1 motor revolution.

## <span id="page-25-1"></span>**4.2.1 Axis Display**

The colors of the wheels indicate the state of the axis:

![](_page_25_Picture_111.jpeg)

The position line on the display:

![](_page_26_Picture_149.jpeg)

### <span id="page-26-0"></span>**4.2.2 Log**

The log contains similar information as the Information and Logs tab in the IDE. Use the Filter control to filter what is shown on the display. Filter options are:

- Info
- Info OR Warning
- Warning AND IDE
- Warning NOT error
- Warming AND IDE NOT Controller

### <span id="page-26-1"></span>**4.2.3 System Terminal**

The terminal section of the runtime display allows direct commands while a project is running. The list of commands is the same as available through the System terminal window in the KAS IDE. For more information about direct commands, see section "Terminal" in the KAS IDE online help file.

### <span id="page-26-2"></span>**4.2.4 Using the KAS Runtime Application**

![](_page_26_Figure_13.jpeg)

The File menu provides the following operations for running KAS Runtime.

![](_page_27_Picture_127.jpeg)

The following table describes the File menu options for the KAS Runtime application.

## <span id="page-27-0"></span>**4.3 Downloading and Running Projects**

The LAN1 Ethernet port is used to download programs from the KAS IDE. If there is a direct cable connection between the PC (running the IDE) and the PAC, the cable must be a crossed Ethernet cable. If the connection is through a hub, switch, or router, a straight through Ethernet cable should be used.

## <span id="page-27-1"></span>**4.4 PAC Remote Connection**

Using a VNC client, any computer can remote connect to a PAC with which it shares a wireless network. Follow these steps to remote connect to your PAC:

1. Check to make sure that your computer is connected to the wireless network:

![](_page_28_Picture_50.jpeg)

- 2. Download and install a VNC client from the web.
- 3. In the VNC client, enter the IP address of the PAC you wish to connect to.

![](_page_28_Picture_5.jpeg)

4. When prompted, enter the password: **dhrkas**. Click ok.

![](_page_29_Figure_1.jpeg)

After these steps are complete, the VNC client will connect to the PAC:

# <span id="page-30-0"></span>**5 ACCESSING INTERNAL COMPONENTS**

This section contains important information that you must read before accessing the internal components. You must follow these procedures properly when installing, removing or handling any board.

## <span id="page-30-1"></span>**5.1 Important Considerations**

You must observe the following instructions when installing or removing expansion cards.

![](_page_30_Picture_5.jpeg)

The installation and removal of expansion cards must be carried-out only by qualified specialist personnel in accordance with the description in this manual.

Before removing the cover to gain access to the internal components, the system must be powered-down and the power cord must be disconnected from the power source.

To expand your system with additional cards, please observe the power consumption specification specified in the Power Specifications chapter.

**Note:** Each additional card must not exceed 25 W power consumption.

You must observe all safety instructions for handling assemblies with static sensitive device.

![](_page_30_Picture_11.jpeg)

Failure to take heed of these warning instructions can result in damage to the device.

**Note:** Consult the documentation provided by the manufacturer of the expansion card for instructions before attempting to install or remove any expansion card from the Panel PAC.

## <span id="page-30-2"></span>**5.2 Expansion Cards**

The expansion cards for the performance extension of your computer can be installed into the free slots of the riser card. You must observe the following instructions when you install or remove expansion cards.

Follow these steps to install or remove an expansion card:

- 1. Turn off your system and disconnect the power cord from the power source.
- 2. The Panel PAC must lie on a flat clean surface with the front panel downwards (make sure that the display surface is protected against scratching and damage).
- 3. Loosen the knurled screw on the left side of the unit that secures the access door and open the expansion card access door. Refer to Figure 2.8, position 2.
- 4. To remove or install an expansion card, you must remove the corresponding expansion card/slot bracket. Loosen the corresponding fastening screw on the internal side, which secures the slot bracket and remove it. Retain the screws for later use
- 5. Insert or remove the expansion card from the slot of the riser card.
- 6. If you have removed an expansion card, re-insert the slot bracket.
- 7. Secure the bracket (slot bracket or card bracket) to the chassis with the fastening screw.
- 8. Close the access door and secure it with the knurled screw.

![](_page_31_Picture_6.jpeg)

**Figure 5.1** Panel PAC (Expansion Slots)

- 1. Screws to secure the expansion
- 2. Front panel (detail) knurled screw
- 3. Free PCI slots (32bit@32 MHz) cars/slot brackets
- 4. Expansion cards access door with knurled screw
- 5. Rechargeable battery

# <span id="page-32-0"></span>**6 MAINTENANCE AND PREVENTION**

Kollmorgen embedded computer systems require minimal maintenance and care to keep them operating correctly.

- Occasionally wipe the system with a soft dry cloth.
- You should only remove persistent dirt by use of a soft, slightly damp cloth (use only a mild detergent).

*WARNING!* Do not use abrasives, abrasion sponges, steel wool, metal threads, or solvent like alcohol, acetone, or gasoline to clean the display's protection pane or the touch screen surface.

## <span id="page-32-1"></span>**6.1 Replacing the Lithium Battery**

The baseboard is equipped with a lithium battery. To replace this battery, proceed as follows:

- 1. Open the unit as described in the Installing and Removing the Expansion Cards chapter (steps 1-3).
- 2. If your system is equipped with expansion cards, remove them first as described in the Installing and Removing the Expansion Cards chapter (steps 5-6).
- 3. Remove the battery by pressing outwards against the ejector spring.
- 4. Insert the new battery into the socket.
- 5. Make sure that you insert the battery correctly. The plus pole must be on top!
- 6. Reinstall the removed expansion cards and reconnect the removed data cable.
- 7. Close the unit as described in chapter Installing and Removing the Expansion Cards (step 8).

The lithium battery must be replaced with an identical battery or a battery type recommended by Kollmorgen (Lithium battery 3.0 V for RTC, type: CR2032).

![](_page_32_Picture_16.jpeg)

Do not dispose of lithium batteries in domestic waste. Dispose of the battery according to the local regulations dealing with the disposal of these special materials (e.g. to the collecting points for the disposal of batteries)

![](_page_32_Picture_18.jpeg)

*WARNING!* There is a danger of explosion if the wrong type of battery is used for replacement. Replace only with the same or equivalent type of battery as recommended by the manufacturer. Dispose of used batteries according to the manufacturers instructions.

# <span id="page-33-0"></span>**7 INSTALLATION**

This section provides important installation notes for the Panel PAC.

## <span id="page-33-1"></span>**7.1 Important Instructions**

![](_page_33_Picture_4.jpeg)

![](_page_33_Picture_5.jpeg)

![](_page_33_Picture_6.jpeg)

![](_page_33_Picture_7.jpeg)

*WARNING!* Expansion card installation should be performed before installing the Panel PAC system into an industrial cabinet or into a control panel. Refer to the chapter Accessing Internal Components. Leave sufficient space at the interface side for connecting the peripheral devices.

If you mount the Panel PAC into an industrial cabinet, it is advised to use two people for the mounting, because the system weighs approx. 11 kg (approx. 24,25 lbs).

**WARNING!** Ensure there is sufficient air circulation around the device when installing the Panel PAC. The openings for air intake and exhaust on the device must not be obstructed.

Leave at least 5 cm (approx. 2".) of free space around the PC unit to prevent the device from possible overheating!

*WARNING!* The voltage feeds must not be overloaded. Adjust the cabling and the external overcharge protection to correspond with the electrical data indicated on the type label

The type label is located on the rear right hand side of the system.

**Note:** If you install the V panel into an instrument panel or other cabinet use the twelve threaded M4 metric studs on the rear side of the front plate.

For the panel assembly, cut a window and twelve pre-drill holes according mechanical drawings. The system must be attached firmly with twelve M4 metric nuts. The contact surface with the rubber seal must be clean and flush.

# <span id="page-34-0"></span>**8 TECHNICAL SPECIFICATIONS**

This section provides the electrical, power, mechanical, and environmental specifications for the Panel PAC.

# <span id="page-34-1"></span>**8.1 Main Specifications**

The following table provides the main specifications for the Panel PAC.

![](_page_34_Picture_178.jpeg)

## <span id="page-35-0"></span>**8.2 Power Specifications**

The following table provides the power specifications for the Panel PAC.

![](_page_35_Picture_153.jpeg)

## <span id="page-35-1"></span>**8.3 Electrical Specifications**

The following table provides the electrical specifications for the Panel PAC.

![](_page_35_Picture_154.jpeg)

## <span id="page-35-2"></span>**8.4 Mechanical Specifications**

The following table provides the electrical specifications for the Panel PAC.

![](_page_35_Picture_155.jpeg)

## <span id="page-35-3"></span>**8.5 Environmental Specifications**

The following table provides the environmental specifications for the Panel PAC.

![](_page_35_Picture_156.jpeg)

# <span id="page-36-0"></span>**8.6 CE Directives and Standards**

The following table provides the CE directives and standards for the Panel PAC.

![](_page_36_Picture_111.jpeg)

## <span id="page-36-1"></span>**8.7 Electrical Safety Standards**

The following table provides the electrical safety standards for the Panel PAC.

![](_page_36_Picture_112.jpeg)

## <span id="page-36-2"></span>**8.8 EMC Standards**

The following table provides the EMC standards for the Panel PAC.

![](_page_36_Picture_113.jpeg)

## <span id="page-36-3"></span>**8.9 Certifications**

The following table provides the certifications for the Panel PAC.

![](_page_36_Picture_114.jpeg)

# <span id="page-37-0"></span>**APPENDIX A**

This appendix provides the plug assignments for the external connections of the Panel PAC. Low-active signals are indicated by a minus sign.

# <span id="page-37-1"></span>**A.1 Serial Port (COM1, COM2)**

The following table contains the serial port assignments for the Panel PAC.

![](_page_37_Picture_190.jpeg)

# <span id="page-37-2"></span>**A.2 USB Port**

The following table contains the USB assignments for the Panel PAC.

![](_page_37_Picture_191.jpeg)

## <span id="page-37-3"></span>**A.3 RJ45 Connector**

The following table contains the RJ45 pin assignments for the Panel PAC.

![](_page_37_Picture_192.jpeg)

# <span id="page-38-0"></span>**A.4 DVI-I Connector (Single Link)**

![](_page_38_Picture_214.jpeg)

![](_page_38_Picture_215.jpeg)

# <span id="page-39-0"></span>**APPENDIX B**

This section provides the mechanical drawings of the AKC-PNC-D1-224-15N-00-000 15" Hi-Performance Panel Controller.

# <span id="page-39-1"></span>**B.1 AKC-PNC-D1-224-15N-00-000 15" – Front View**

![](_page_39_Figure_4.jpeg)

![](_page_40_Figure_1.jpeg)

# <span id="page-40-0"></span>**B.2 AKC-PNC-D1-224-15N-00-000 15" – Back View**

# <span id="page-41-0"></span>**B.3 AKC-PNC-D1-224-15N-00-000 15" – Side View**

![](_page_41_Figure_2.jpeg)

# <span id="page-42-0"></span>**B.4 AKC-PNC-D1-224-15N-00-000 15" – Top View**

![](_page_42_Figure_2.jpeg)

# <span id="page-43-0"></span>**APPENDIX C**

This section provides the mechanical drawings of the AKC-PNC-D1-224-17N-00-000 17" Hi-Performance Panel Controller.

# <span id="page-43-1"></span>**C.1 AKC-PNC-D1-224-17N-00-000 17" – Front View**

![](_page_43_Figure_4.jpeg)

![](_page_44_Figure_1.jpeg)

# <span id="page-44-0"></span>**C.2 AKC-PNC-D1-224-17N-00-000 17" – Back View**

![](_page_45_Figure_1.jpeg)

# <span id="page-45-0"></span>**C.3 AKC-PNC-D1-224-17N-00-000 17" – Side View**

## <span id="page-46-0"></span>**C.4 AKC-PNC-D1-224-17N-00-000 17" – Top View**

![](_page_46_Figure_2.jpeg)

#### **About Kollmorgen**

Kollmorgen is a leading provider of motion systems and components for machine builders. Through world-class knowledge in motion, industry-leading quality and deep expertise in linking and integrating standard and custom products, Kollmorgen delivers breakthrough solutions that are unmatched in performance, reliability and ease-of-use, giving machine builders an irrefutable marketplace advantage.

For assistance with your application needs, contact us at: 540-633-3545, contactus@kollmorgen.com or visit www.kollmorgen.com

![](_page_47_Picture_83.jpeg)

**KOLLMORGEN**